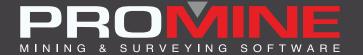

# RELEASE NOTES

info@promine.com

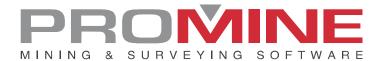

# Release Notes 2022.09

This document contains the descriptions of new commands and improvements that are included in the 2022.09 version of Promine. These are valid from the release of the version the August 01st, 2022.

#### Copyright

© 2021 Promine Inc. All rights reserved. It is strictly prohibited to copy, distribute or otherwise deal with this document except in accordance with the Promine End User License Agreement.

# **Table of Contents**

| New features                                | 2  |
|---------------------------------------------|----|
| Module: Solids                              | 2  |
| PROMEX – Export solid                       | 2  |
| Module: Survey                              | 3  |
| SRVFL – Flatten up back and floor polylines | 3  |
| Module: Dilution                            | 5  |
| DILSOL – Compute with 3D solids             | 5  |
| Improvements                                |    |
| Module: Interface                           |    |
| Import                                      | 8  |
| Module: Drill/Blast underground             |    |
| DRILH – Load Holes                          | 8  |
| DRISS – Stope summary                       | 11 |

## **New features**

**Module: Solids** 

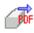

# PROMEX – Export solid

This new feature called PROMEX has been added to the Solids module. With this new command, the user can now select a solid in the drawing and save it into a PDF file with the following information: the volume, the tonnage, the user, the date, and the solid.

#### Steps to use PROMEX:

- 1. Select the PROMEX command
- 2. Select one or more solids.
- 3. The following window will appear:

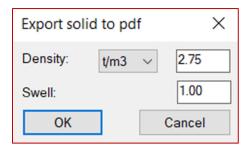

- 4. After selecting the density and swell click ok.
- 5. Now the user can select a folder to save the file.
- 6. The result will be the following:

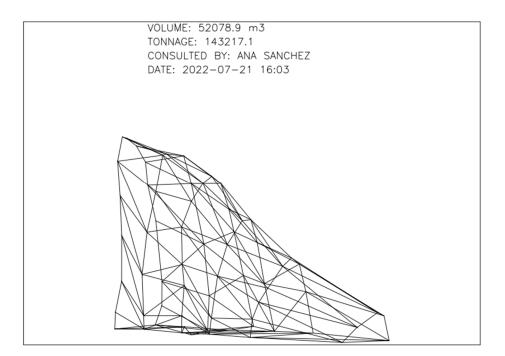

#### **Module: Survey**

## SRVFL - Flatten up back and floor polylines

The new command (SRVFL) was made to align the back and floor polylines when the drift is looked at from the top view, to have a cleaner look. In a view from one of the drift's side, it will not change the heights of the original polylines.

#### Steps to use it:

1. Go to the customized commands in the SRV module

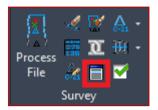

2. Click on the « flatten up back and floor polylines » (SRVFL)

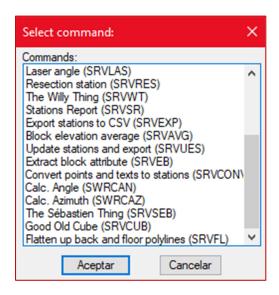

3. When the command prompts the user to select the objects, the user must select back and floor polylines

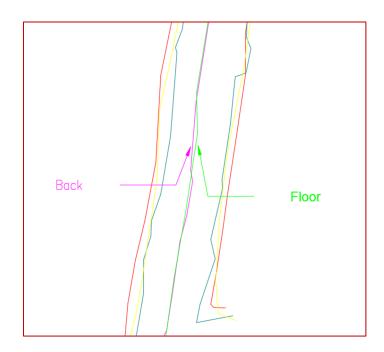

4. The result will be the following:

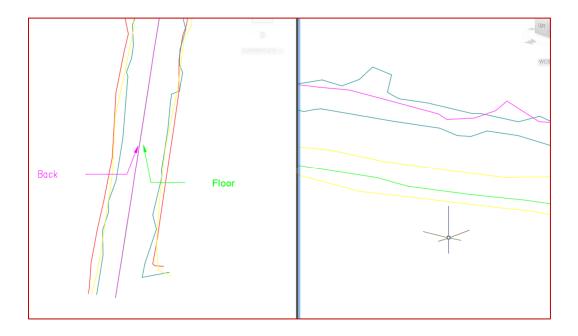

It will align the back and floor lines without changing their height

#### **Module: Dilution**

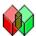

# DILSOL - Compute with 3D solids

The command DILSOL was made in the Dilution module. This command was made to give the user an option to analyze the dilution of the whole solid and not just of a section. With the command DILSOL, the user will have different solids of the ore and waste analyzed that can be separated into layers to edit if necessary.

Steps to use DILSOL

- 1. Select the DILSOL command
- 2. The next window will appear:

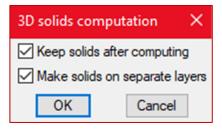

- 3. Check the box as needed
- 4. The software will prompt the user to select the following objects:
  - Select plan solid :

- Select actual solid:
- Select ore solid:
- Select void solids:
- Select backfill solids:
- 5. After selecting all the solids hit enter.
- 6. The result will be the following:

#### A report with different dilution analysis

| Dilution Report        |         |  |
|------------------------|---------|--|
| Туре                   | Tonnage |  |
| Ore planned            | 3026.9  |  |
| Ore mined              | 2741.9  |  |
| Ore unplanned          | 0.1     |  |
| Ore left in place      | 285.1   |  |
| Waste planned          | 3317.1  |  |
| Waste mined            | 4229.7  |  |
| Waste unplanned        | 2100.2  |  |
| Waste left in place    | N.A.    |  |
| Backfill planned       | N.A.    |  |
| Backfill mined         | N.A.    |  |
| Backfill unplanned     | N.A.    |  |
| Backfill left in place | N.A.    |  |

Different solids of each analysis in their respective layer

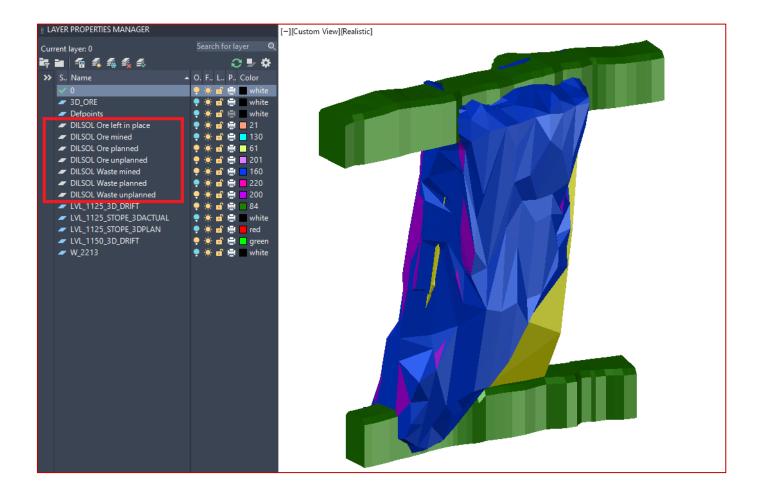

#### Notes:

- the minimum requirements for this command to function are the planned and the actual solid. In that case the report will give just the dilution result.
- The items that are in the report as N.A will not have new layers created.

# **Improvements**

#### Module: Interface

#### INTI - Import

With this a new improvement in the Interface command the user is now capable of importing .OBJ files. It will only create the mesh, that is part of the file and not assign any colors to it.

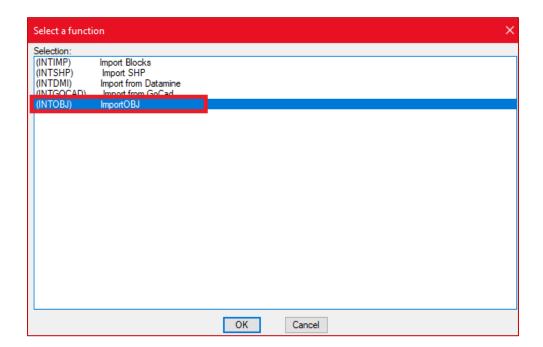

# Module: Drill/Blast underground

#### **DRILH - Load Holes**

With this new improvement the user can now edit the figure, the scale and the color of the boosters in the options. The user can now choose between circle or square to represent their boosters.

Steps to edit the boosters:

- 1. Go to the option in the Drill/Blast underground Module (DRIPREF)
- 2. Click on the "explosives" button
- 3. Once in the blasting preferences go to the boosters' configuration, select a booster and then click on edit

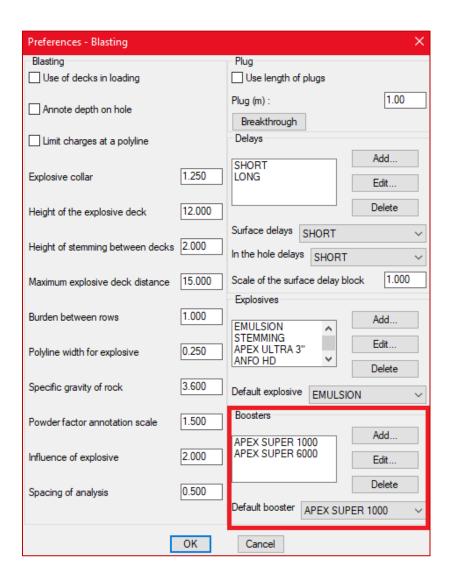

4. Once in the edit booster window, select the scale and the shape of the boosters

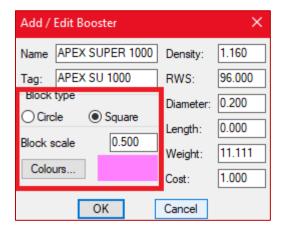

5. Click OK once the set up is completed to save the changes

- 6. Now to insert those boosters the user must go the command "Load Holes" (DRILH)
- 7. The next window will appear:

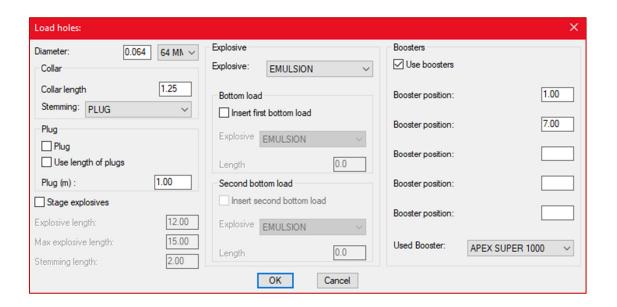

- 8. Check the "use boosters" checkbox
- 9. Configure the boosters to add and click OK
- 10. Pick the load starting elevation
- 11. Select the holes to load
- 12. The result will be like the following:

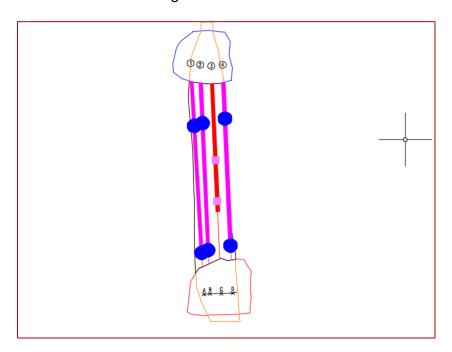

In the image above we can see the different figures of boosters and scales (the pink squares and the blue circles)

#### DRISS - Stope summary

With this new improvement, the user has now the option to insert a new report, completely customizable, apart from the one that was set previously (completely pre-designed).

Before inserting the report, the user must configure it.

Steps to configure the new report

- To configure the report, go to the options of the Drill/Blast Underground module (DRIPREF)
- 2. Click on the button "Customize reports"
- 3. Now click on the button "Stope summary"
- 4. Then click in "Add" to add a new report
- 5. The following window will appear:

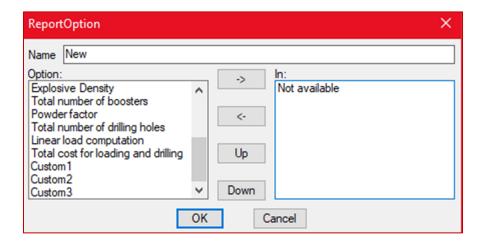

- 6. Select an option and then click on "->" to insert that option into the report
- 7. Once the report is configured click OK to save the changes

Steps to insert the new report:

- 1. Click on the Stope Summary command (DRISS)
- 2. Select the holes
- 3. The next window will appear:

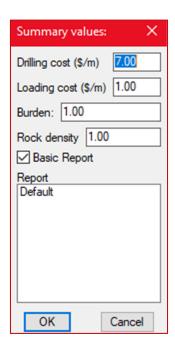

4. Select the report and click OK to insert. Ensure to uncheck 'Basic Report'. The result will be the following:

| Default                             |       |           |
|-------------------------------------|-------|-----------|
| Rock density                        | kg/m3 | 1.0000000 |
| Total Tonnage                       | tons  | 32.6904   |
| Diameter — 0.0640                   | m     | 12.4075   |
| Diameter — 0.1000                   | m     | 38.5112   |
| Total drilling length               | m     | 50.9187   |
| Explosive - PLUG                    | kg    | 0.0000    |
| Explosive — EMULSION                | kg    | 36.5133   |
| Explosive — ANFO HD                 | kg    | 259.3812  |
| Total explosive weight              | kg    | 295.8945  |
| Drilling holes average length       | m     | 12.7297   |
| Density — PLUG                      | kg/m3 | 1.0000    |
| Density - EMULSION                  | kg/m3 | 1.2500    |
| Density — ANFO HD                   | kg/m3 | 0.9300    |
| Total number of boosters            | Unit  | 6         |
| Powder factor                       | kg/t  | 9.0514    |
| Total number of drilling holes      | Unit  | 4         |
| Linear load computation             | kg/m  | 5.8111    |
| Total cost for loading and drilling | \$    | 259.3812  |
| Custom1                             | _     | _         |
| Custom2                             | _     | _         |
| Custom3                             | _     | _         |

Note: to insert the previous report, the user can check the option "Basic Report"